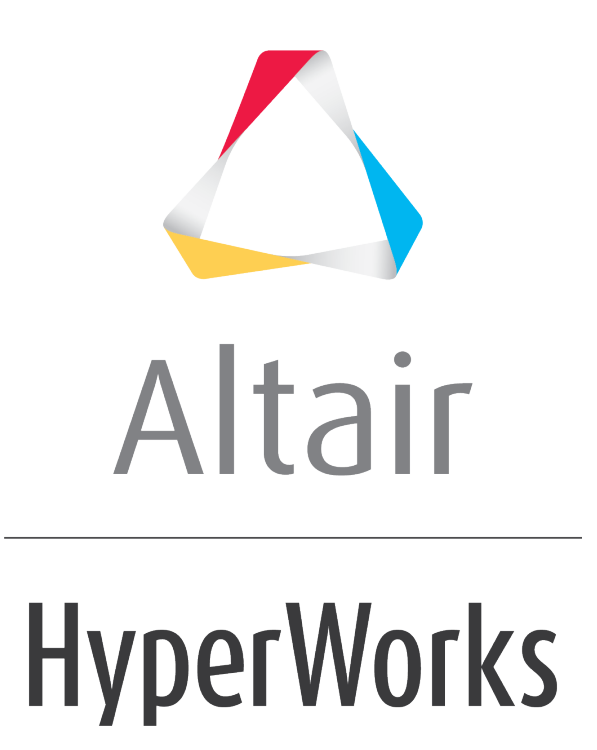

Altair HyperGraph 2D 2019 Tutorials

HG-3010: Working with Complex Plots

**altairhyperworks.com**

# **HG-3010: Working with Complex Plots**

In this tutorial you will learn how to:

- Create complex plots from a data file
- Add and edit complex data curves by using mathematical functions

### **Tools**

The **Build Plots** panel can be accessed in one of the following ways:

• Click the **Build Plots** icon **follow** from the toolbar

Or

• From the menu bar select *Curves > Build Plots*

The **Build Plots** panel constructs multiple curves and plots from a single data file. Curves can be overlaid in a single window or each curve can be assigned to a new window. Individual curves are edited using the **Define Curves** panel.

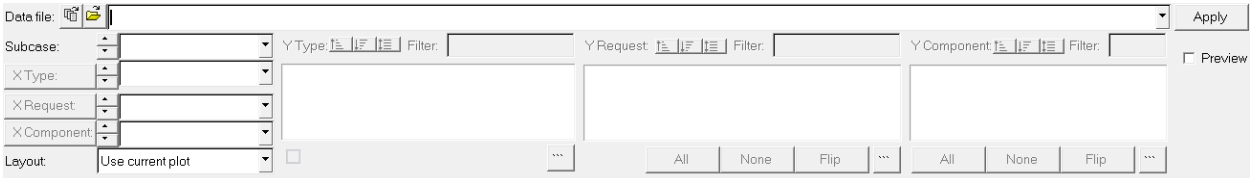

The **Define Curves** panel can be accessed in one of the following ways:

• Click the *Define Curves* panel icon, straight from the toolbar

Or

• From the menu bar select *Curves > Define Curves*

Existing curves can be edited individually, and new curves can be added to the current plot using the **Define Curves** panel. The **Define Curves** panel also provides access to the program's curve calculator.

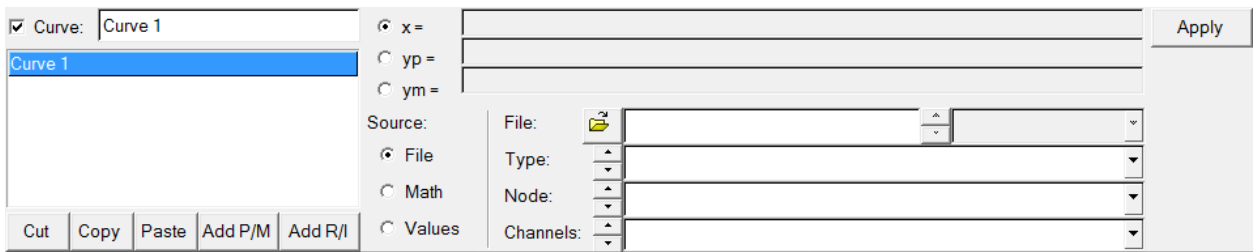

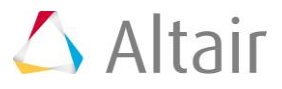

# **Exercise: Plot Complex Data and Apply Math Functions**

## **Step 1: Build a complex data curve from a data file.**

- 1. From the menu bar select *File > New > Session* to clear the contents of the session.
- 2. From the plot type menu, select **Complex Plot**, **a.**
- 3. Enter the **Build Plots** panel,  $\mathbb{B}^2$
- 4. Use the file browser button to open the control arm sol111.pch file, located in the plotting folder.
- 5. Leave the **X type:** set to *Frequency [hz]*.
- 6. In the **Y type:** column, select *Subcase 1 Displacements*.
- 7. In the **Y Request:** column, select *Point id 2086.*
- 8. In the **Y Component:** column, select *X-Rot.*
- 9. Click *Apply* to create the complex curves.

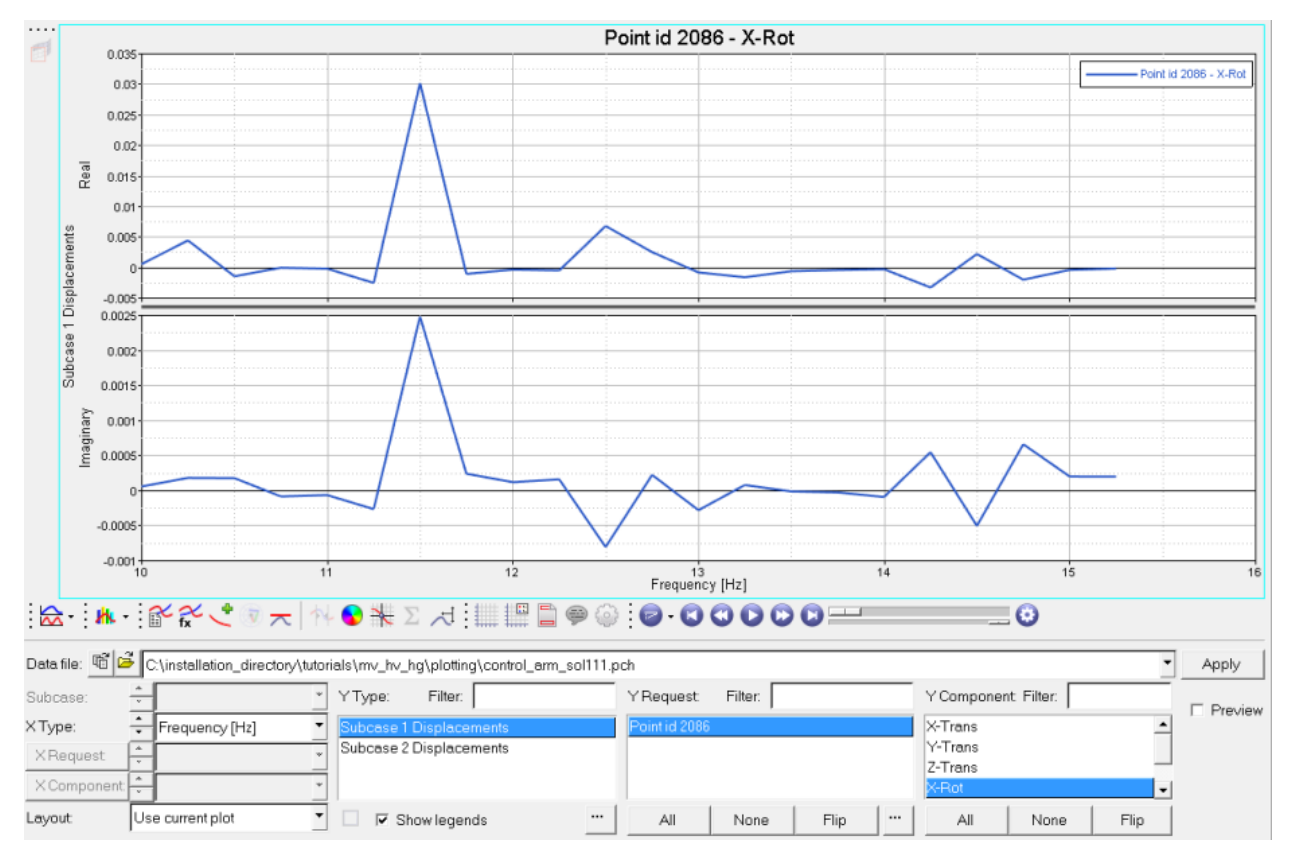

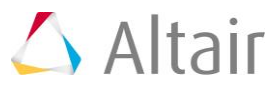

## **Step 2: Apply the Inverse Fast Fourier Transform (ifft) math function to the complex data curve.**

- 1. Change the current window layout of page 1 to a two-window layout  $\Box$ .
- 2. Activate the window on the right side. New plot windows are set to the xy plot type by default.
- 3. Set the plot type for the window on the right side to *XY Plot*.
- 4. Enter the **Define Curves** panel,
- 5. **Add** a new XY plot curve named Curve 1.
- 6. Rename **Curve 1** to ifft curve.
- 7. Under **Source**, select *Math*.
- 8. In the x: field, enter p1w1c1.x.
- 9. In the y: field, enter ifft (p1w1c1.ym, p1w1c1.yp).
- 10.Click *Apply* to create the XY data curve.

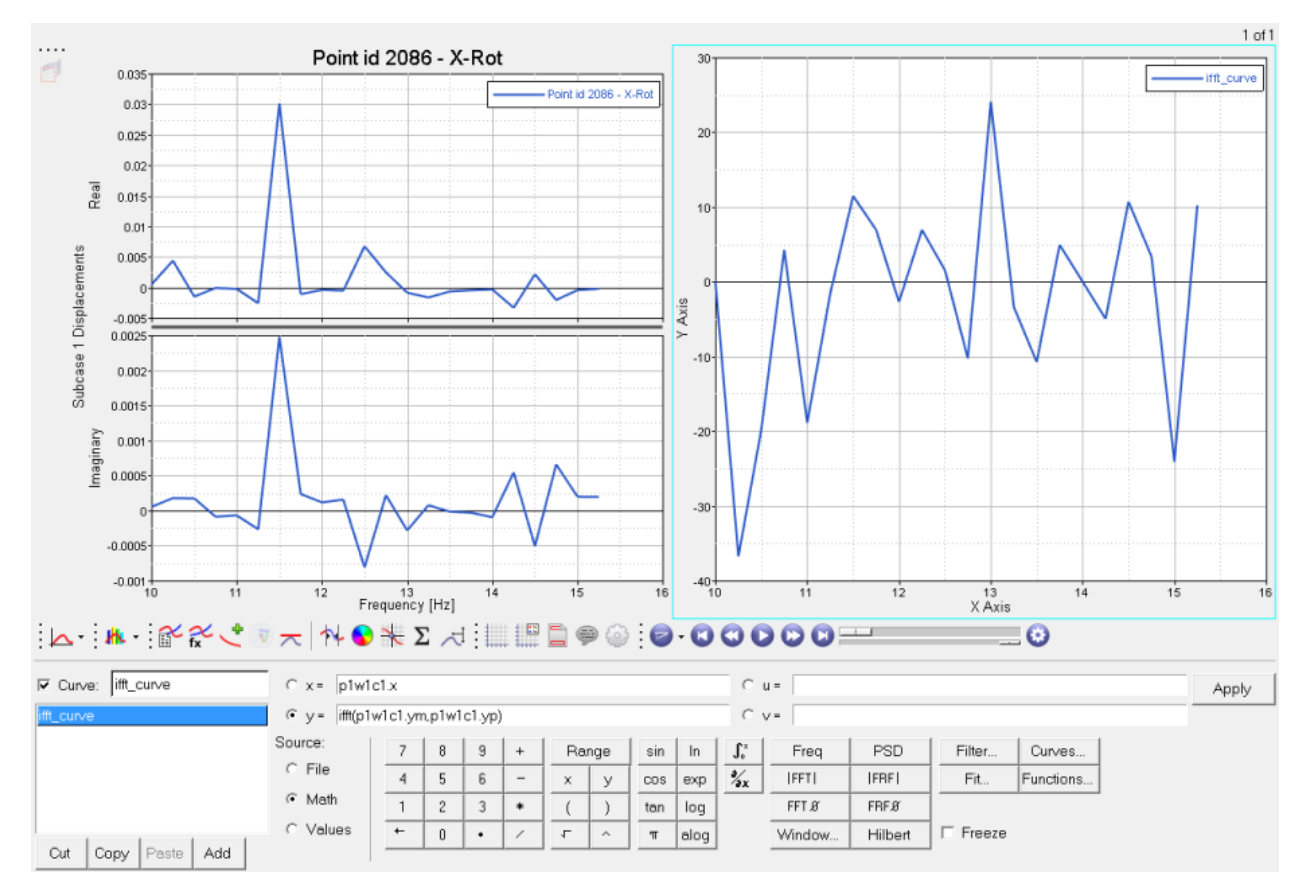

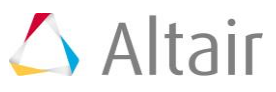

### **Step 3: Create a complex data curve of frequency versus displacement for Subcase two, node 2086, x-rotation.**

- 1. Activate window 1 (the left window).
- 2. Enter the **Build Plots** panel **1**
- 3. In the **Y type:** column, select *Subcase 2 Displacements.*
- 4. In the **Y Request:** column, select *Point id 2086.*
- 5. In the **Y Component**: column, select *X-Rot.*
- 6. Click *Apply* to create the complex curves.

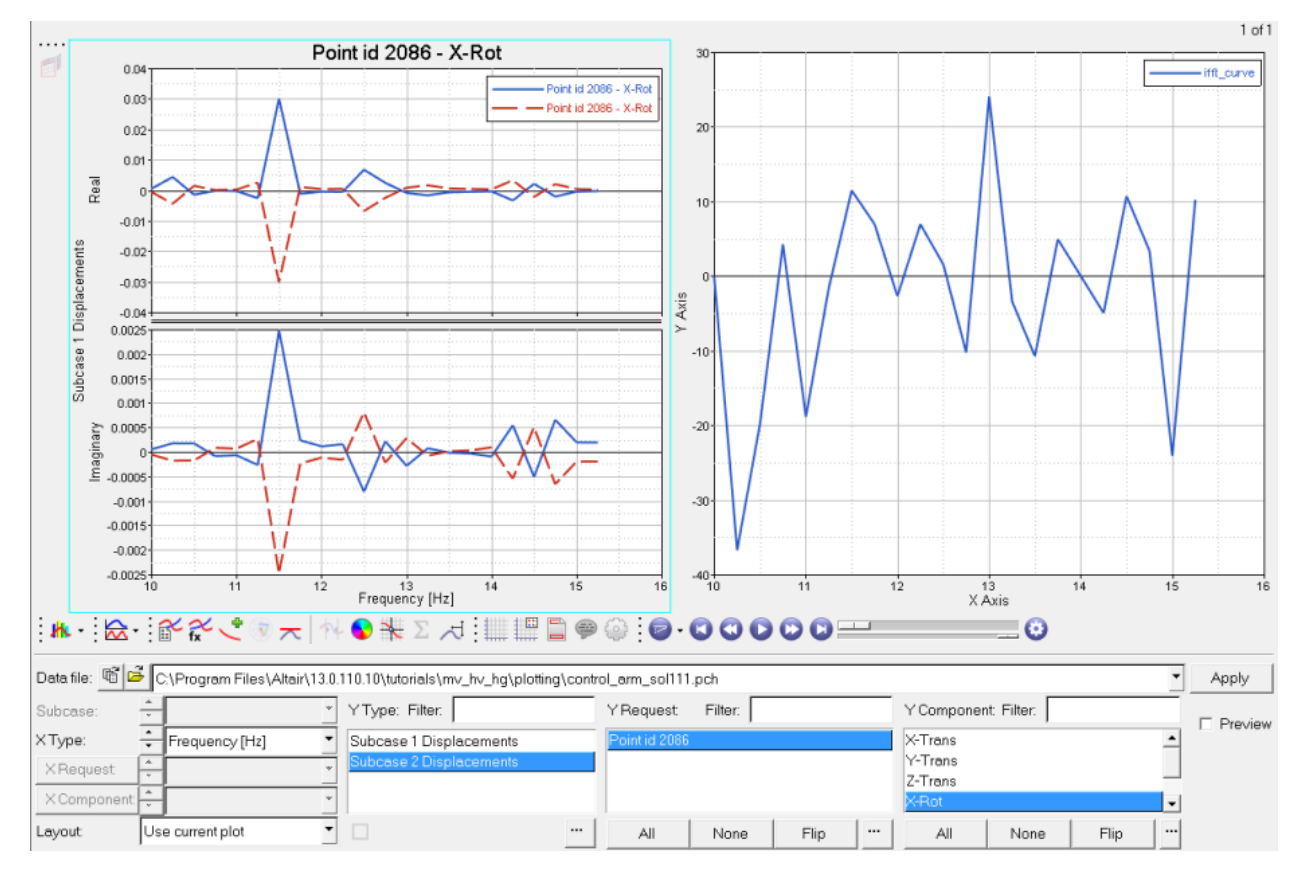

## **Step 4: Subtract the Subcase two curve from the Subcase one curve.**

- 1. Change the current window layout for page 1 to a three-window layout,  $\Box$ .
- 2. Make the new, blank plot window active.
- 3. From the plot type menu, select *Complex Plot*.
- 4. Enter the *Define Curves* panel.
- 5. Click *Add P/M* to create a new complex curve.
- 6. Rename **Curve 1** to sub disp.
- 7. Under **Source**, select *Math*.
- 8. In the x: field, enter p1w1c1.x.
- 9. In the **yp:** field, enter p1w1c2.yp p1w1c1.yp.
- 10. In the **ym:** field, enter p1w1c2.ym p1w1c1.ym.
- 11.Click *Apply* to create the complex curve.

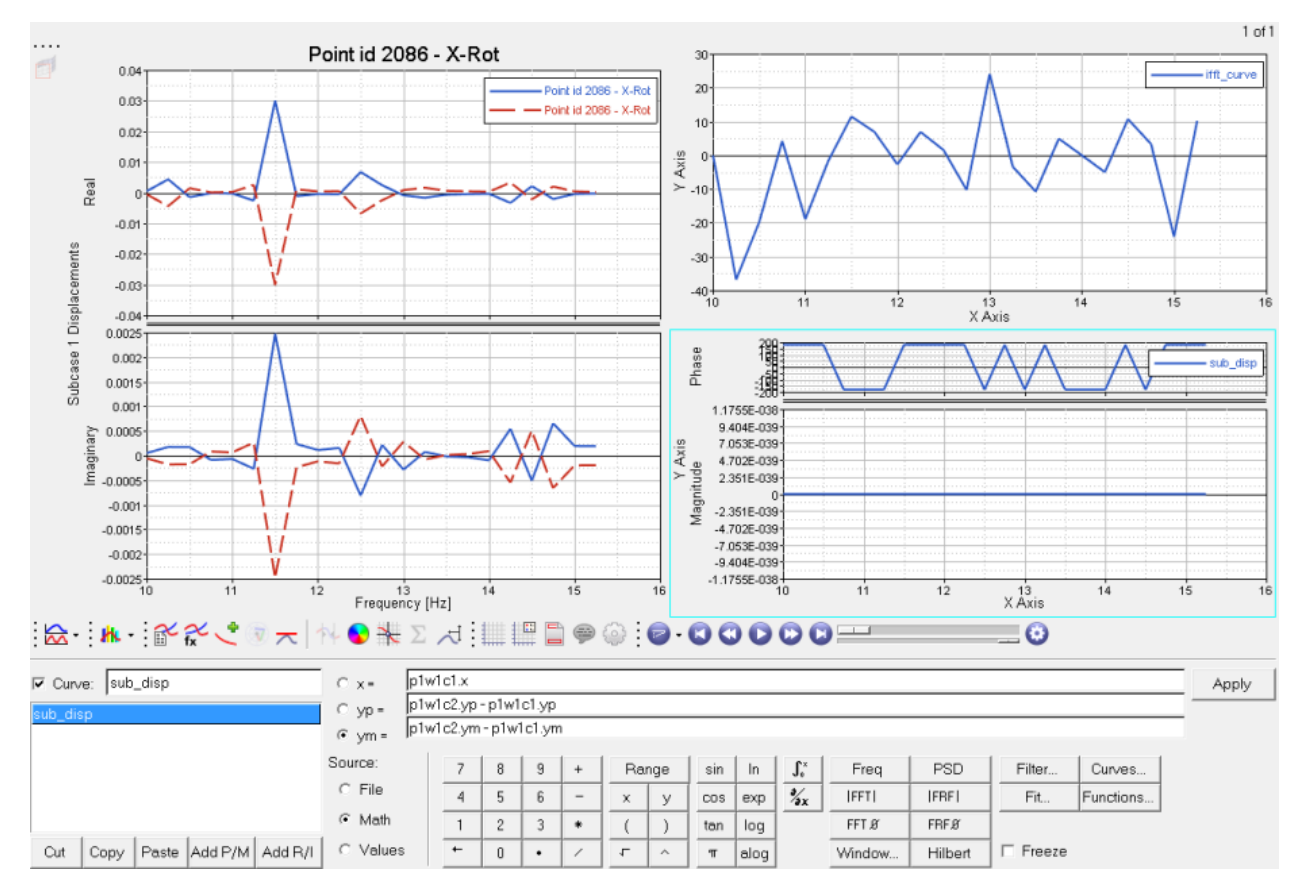

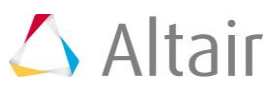